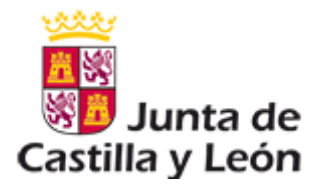

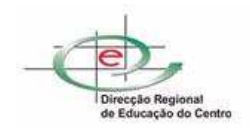

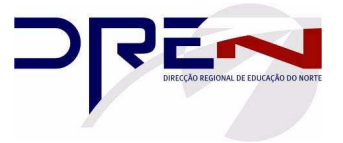

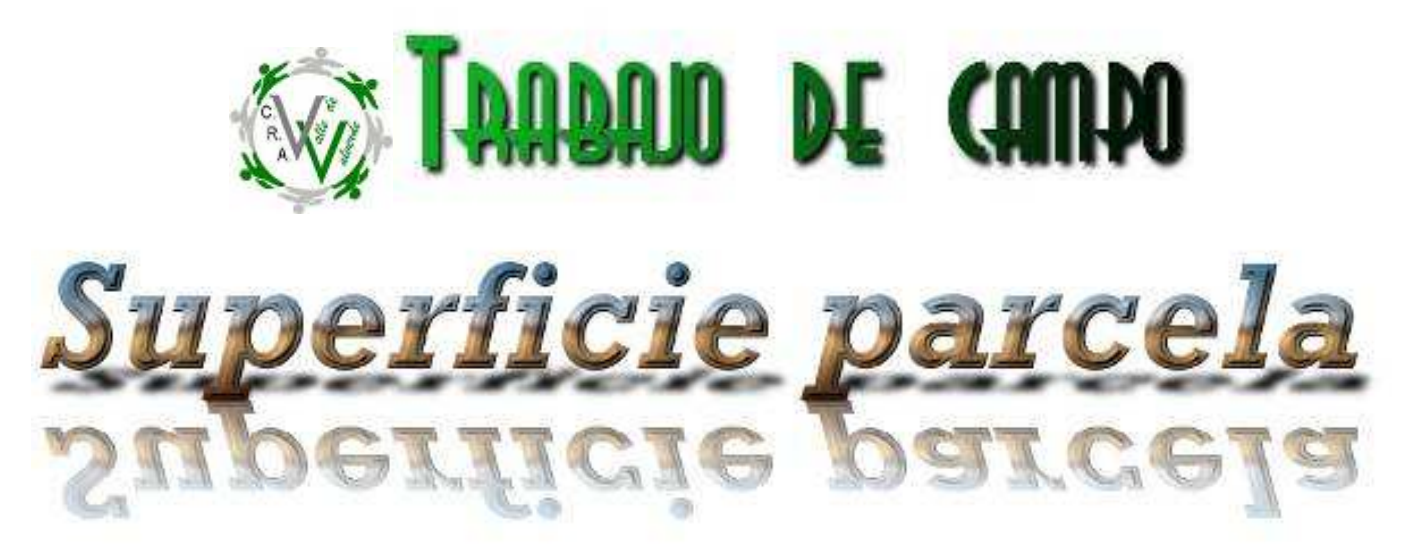

### **Cometido**:

Calcular la superficie de una parcela de uno de nuestros alumnos.

#### **Materiales necesarios**:

- Cinta métrica por grupo.
- **↓** Goniómetro casero
- Cuerda de albañil
- **←** Conexión a Internet
- **4** Google Earth instalado

## **Normas para una correcta realización del trabajo**:

- 1. **En el aula**:
	- Atender a la explicación del profesor sobre la realización de la actividad
	- Hablar en el grupo sobre el trabajo a realizar.
	- Establecer quien va a responsabilizarse de cada uno de los materiales de la práctica.
	- Tener claro quien coloca el goniómetro y quien marca las direcciones de los lados de la parcela.

#### **2. En el campo**

- Anotar cada uno en su ficha.
- Poner en común los resultados dentro del grupo
- No interferir en el trabajo del resto de los grupos.

#### **Procedimiento de trabajo**:

- 1. IMPORTANTE: En esta práctica debemos tener especial cuidado en no pisar en lo sembrado (el grupo de trabajo se desplazará por la lindera de la parcela en fila india).
- 2. Cada grupo comienza su trabajo en un vértice diferente de la parcela y se van realizando las mediciones rotando en el sentido de las agujas del reloj.

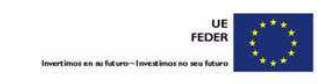

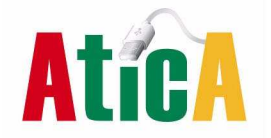

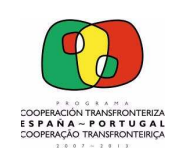

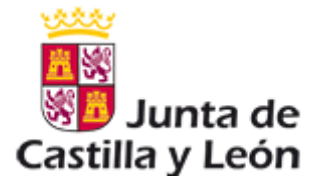

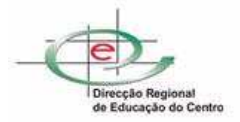

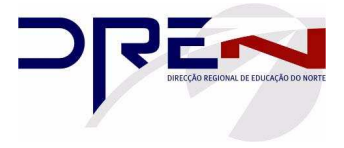

- 3. Nos colocamos en uno de los hitos $^{\rm 1}$  de la parcela. Un alumno sitúa el goniómetro horizontalmente, sujetando la cuerda de albañil.
- 4. Dos alumnos mantienen estirada la cuerda en cada una de las direcciones de los otros vértices del cuadrilátero.
- 5. El resto de componentes del grupo se asegura de que la colocación de goniómetro y cuerda es correcta.
- 6. Anotamos el ángulo que marca la cuerda de albañil y pnemos un nombre al vértice (A, B, C, D)
- 7. Comenzamos a desplazarnos hacia el siguiente vértice aprovechando para medir la distancia de ese lado.
- 8. Repetimos las indicaciones 3 a 7 para cada uno de los cuatro vértices de la parcela.
- 9. Representamos en un folio un cuadrilátero semejante y calculamos la superficie del de la parcela
- 10. Google Earth
	- En el colegio cada grupo utiliza un ordenador que deberá tener instalado Google Earth.
	- Arrancamos Google Earth, introducimos en la barra de búsqueda Burganes de Valverde y acercamos la vista hasta la parcela.
	- Con las herramientas que nos ofrece Google Earth, calculamos distancias y superficie de la parcela.
	- "Discutimos" en grupo las diferencias encontradas entre nuestras mediciones y las que obtenemos con el programa.
	- Anotamos las conclusiones del grupo
- 11. Visor Sigpac
	- En la dirección http://sigpac.mapa.es/fega/visor/
	- Busca la parcela que hemos medido (previamente aprenderemos en clase a buscarla)
	- Comprobamos las medidas y realizamos los cálculos, comparando los resultados con los que hemos obtenido anteriormente mediante los otros procedimientos
	- "Discutimos" en grupo las diferencias encontradas entre nuestras mediciones y las que obtenemos con el programa.
	- Anotamos las conclusiones del grupo

Nota: El cometido final de esta práctica es realizar una puesta en común de todos los grupos, tabulamos los resultados y comentamos los diferentes resultados hallados. Veremos los errores que cometemos en nuestras mediciones y lo tendremos en cuenta para utilizar los procedimientos más adecuados a cada medida.

# **ESPACIO RESERVADO PARA REALIZAR DIBUJOS, OPERACIONES Y ANOTAR CONCLUSIONES**

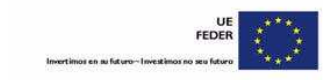

 $\overline{a}$ 

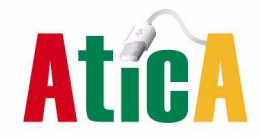

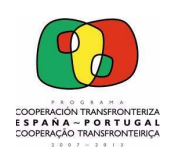

<sup>1</sup> Hito, mojón. Una señal, tradicionalmente de piedra (aunque hoy día se usan otros materiales), para delimitar propiedades, territorios.

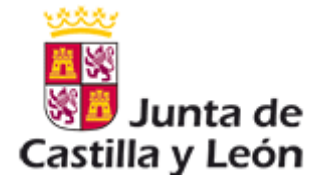

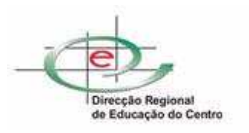

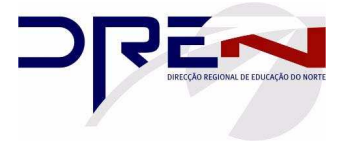

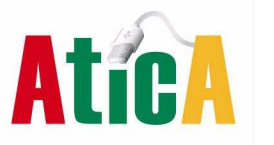

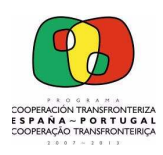

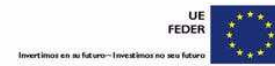